# **SERNET™ ET485CAS** *x2 RS485/RS422 Seri Kanal Sunucu*

# **Telif Hakkı Uyarısı**

# **KULLANICI KILAVUZU**

Bu doküman Argenom Elektronik tarafından hazırlanmıştır. Tüm hakları saklıdır. SERNET *tescilli bir Argenom Elektronik markasıdır*.

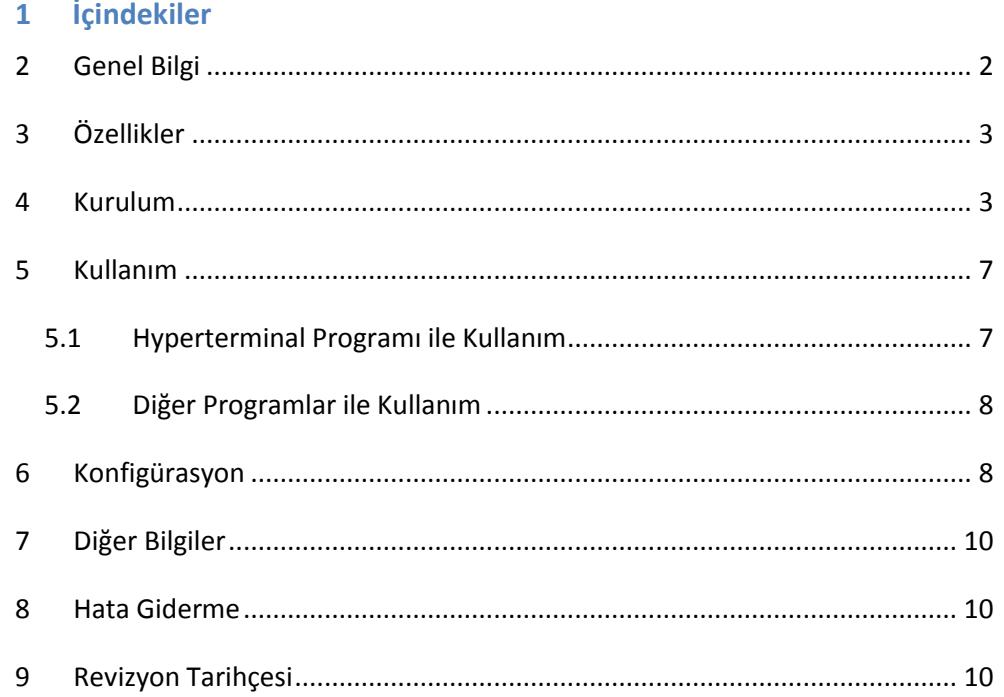

#### <span id="page-1-0"></span>**2 Genel Bilgi**

SERNET™ ET485CAS, RS485/RS422 standardında iki adet seri kanal arayüzünü 10/100Mbit Ethernet'e (IEEE 802.3) çevirmek üzere tasarlanmıştır.

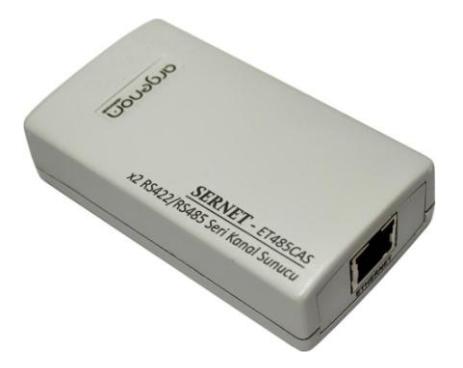

**Şekil 1.** RS485/RS422 Seri Kanal Sunucu

SERNET™ ET485CAS cihazında 1 adet 10/100Mbit Ethernet arayüzü ve iki adet RS485/RS422 seri kanal arayüzü bulunur. Temel kullanım alanı; RS485/RS422 seri portu olan bir cihazı, Ethernet ağına bağlamaktır. SERNET™ ET485CAS başka bir donanım ya da yazılıma ihtiyaç duymadan cihazınıza *Ethernet ağının tüm özelliklerini* kazandırmaktadır.

## <span id="page-2-0"></span>**3 Özellikler**

#### **Tablo 1.** SERNET™ ET485CAS Özellikleri

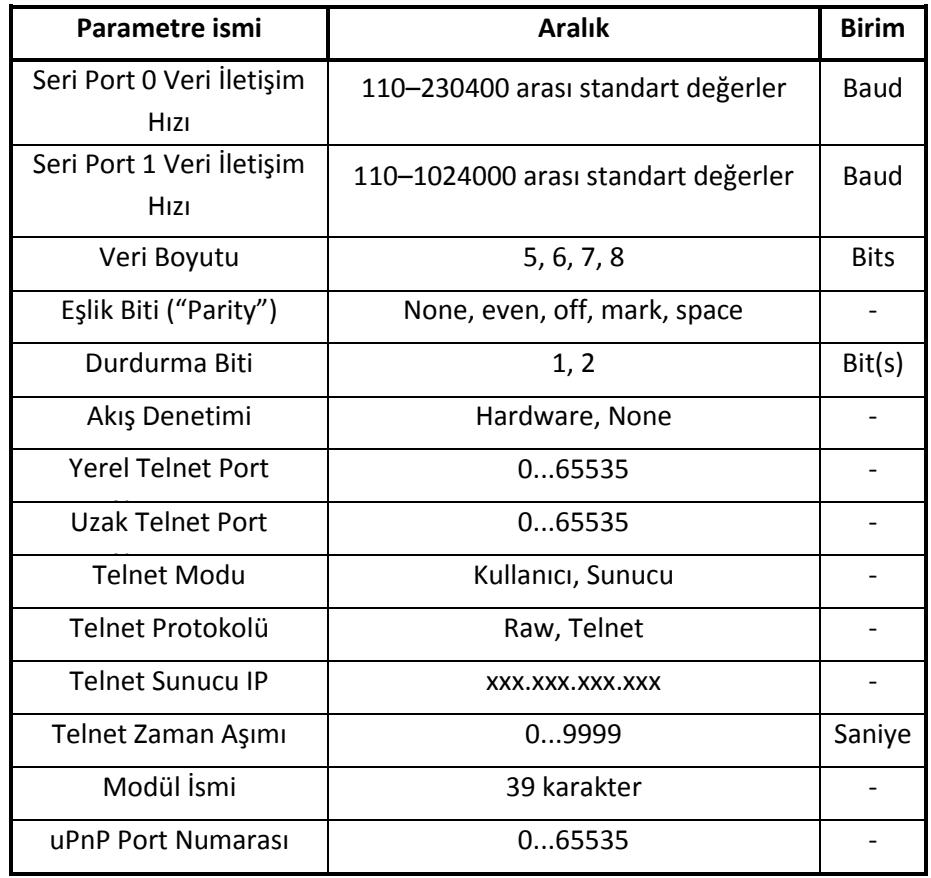

#### <span id="page-2-1"></span>**4 Kurulum**

- 1- Öncelikle SERNET™ ET485CAS cihazınızı Ethernet portundan herhangi bir bilgisayara doğrudan bağlayarak cihazınızın kullanılacağı şebekeye uygun IP adres ve "Subnet Mask" değerlerini ayarlamanız gerekmektedir.
- 2- Cihazınızın fabrika ayarı IP'si "**169.254.1.77"**, "Subnet Mask"ı "**255.255.0.0**"dır.

#### **Cihazın Fabrika Ayarları:**

**IP = 169.254.1.77**

#### **Subnet Mask = 255.255.0.0**

Cihaza bağlanmak ve değerleri değiştirebilmek için aşağıdaki adımları izleyin:

- Bilgisayarınızın kablosuz ya da kablolu tüm bağlantılarını devre dışı bırakın.
- SERNET™ ET485CAS cihazınızı Ethernet portundan bilgisayarınıza bağladıktan sonra gücünü takın.
- Sadece yerel ağ bağlantısını devreye alın (Şekil 2).

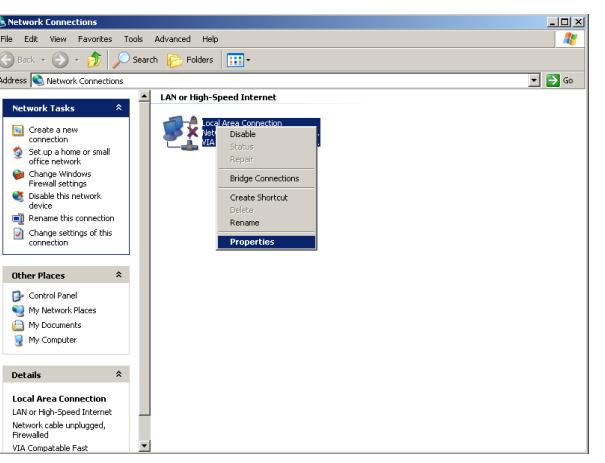

a) Windows XP

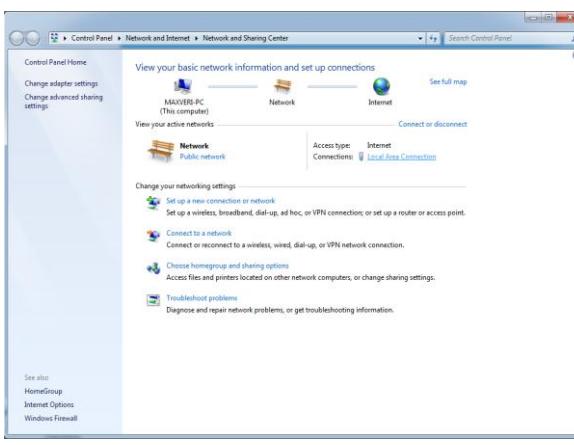

b) Windows 7

**Şekil 2**. Yerel ağ bağlantı arayüzü

 Yerel ağ bağlantı özelliklerinden, Internet Protocol (varsa Versiyon4) (TCP/IP) seçeneğine tıklayın (Şekil 3).

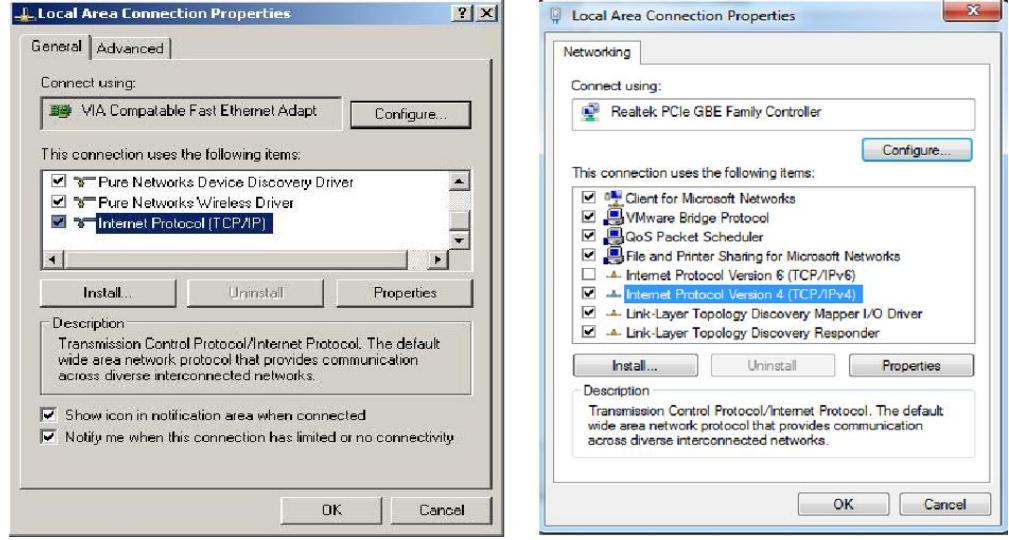

a) Windows XP b) Windows 7

# **Şekil 3.** TCP/IP Seçeneği

 Gelen ekranda IP adresini belirlemenizi sağlayan seçeneği seçin ve IP adres kısmına "169.254.1.1", "Subnet mask" kısmına "255.255.0.0" değerlerini girin (Şekil 4).

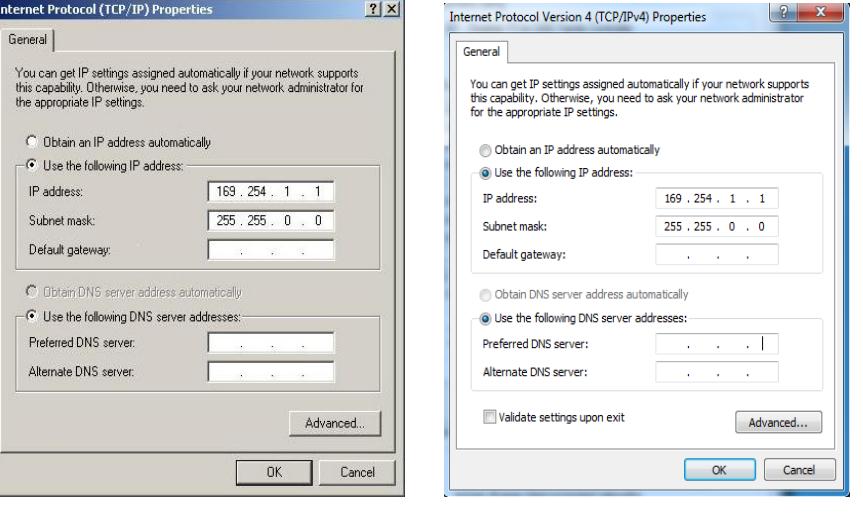

a) Windows XP b) Windows 7

**Şekil 4.** IP adres ve Subnet Mask ayarları

 Tamam'a basıp işlemi tamamladıktan sonra herhangi bir web tarayıcı adres satırına [http://169.254.1.77](http://169.254.1.77/) yazıp cihazınızın konfigürasyonunu yapabileceğiniz web arayüzüne ulaşın. "Miscellaneous settings" menüsüne tıklayıp cihazınızın IP ve "Subnet Mask" ayarlarını cihazı kullanacağınız şebekenize uygun şekilde ayarlayın.

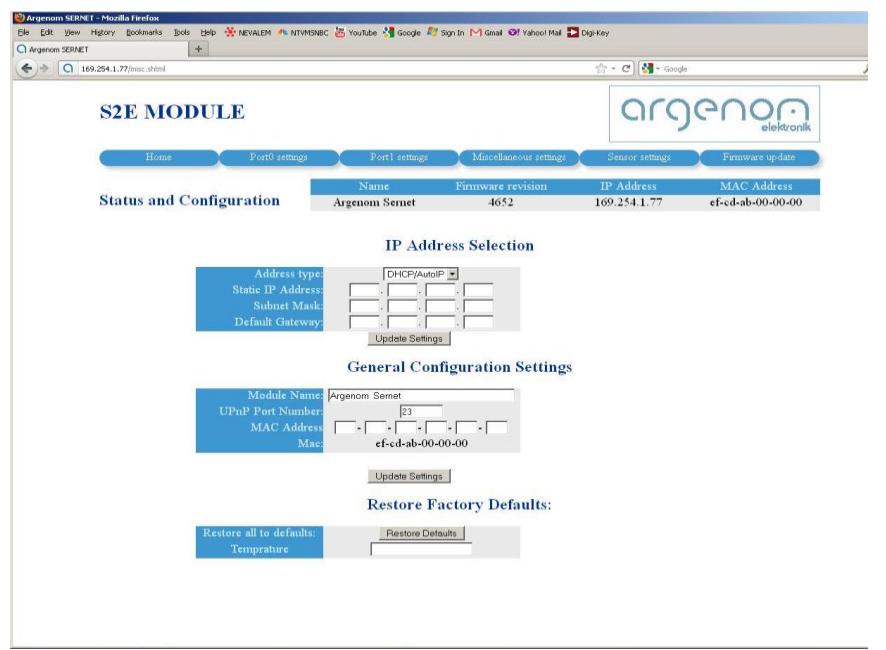

#### **Şekil 5**. SERNET web arayüzü

**Not 1.** Cihaz ayarlarınızı unutmayacağınız bir şekilde not etmeniz faydalı olacaktır.

Cihazınızın gücünü kesip bilgisayarınızdan ayırabilirsiniz. Bilgisayarınızı eski ayarlarına geri döndürüp cihazınızı kullanılacağı Ethernet şebekesine ve seri kanalı çevrilecek cihazlara bağlamaya geçebilirsiniz.

argenom

3- RS485/RS422 seri kanalı Ethernet'e çevrilecek cihaz (veya cihazlar) ile SERNET™ ET485CAS seri kanal arayüzünü Şekil 6'da verilen bağlantı şemasına uygun olarak bağlayınız.

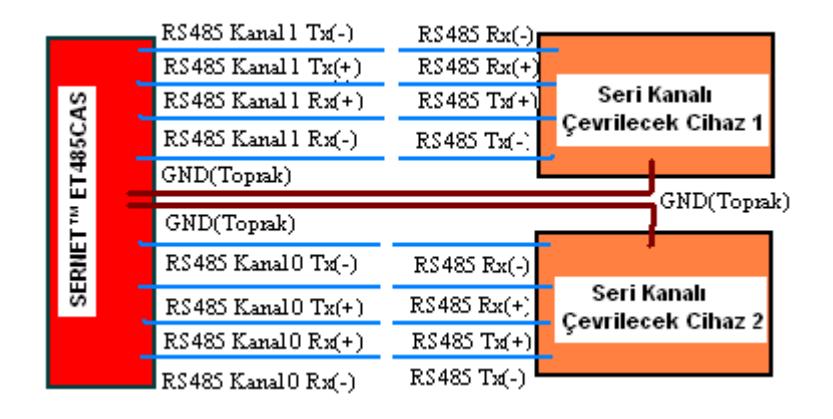

**Şekil 6.** RS485/RS422 Seri Kanal bağlantı diyagramı

**Not 1.** Bağlantı için SERNET™ ET485CAS ile birlikte sağlanan kabloyu kullanabilir veya alternatif çözümler için [info@argenom.com](mailto:info@argenom.com) adresinden bize başvurabilirsiniz.

- **Not 2.** SERNET™ ET485CAS aynı anda iki adet RS485/RS422 seri kanalı çevirebilmektedir. Fakat örneğin Şekil 6'daki Cihaz 2'yle çalışması için Cihaz 1'in bağlanması gerekli değildir.
- 4- Ethernet kablosunun bir ucunu bilgisayarınızın Ethernet portuna (veya Ethernet anahtarınızın bir portuna), diğer ucunu ise SERNET™ ET485CAS'ın Ethernet portuna takınız.

5- Cihaza güç vermek için 5V adaptörü cihazın güç girişine takınız. Bağlantıları yapılmış SERNET™ ET485CAS'ın görüntüsü Şekil 7'deki gibi olacaktır.

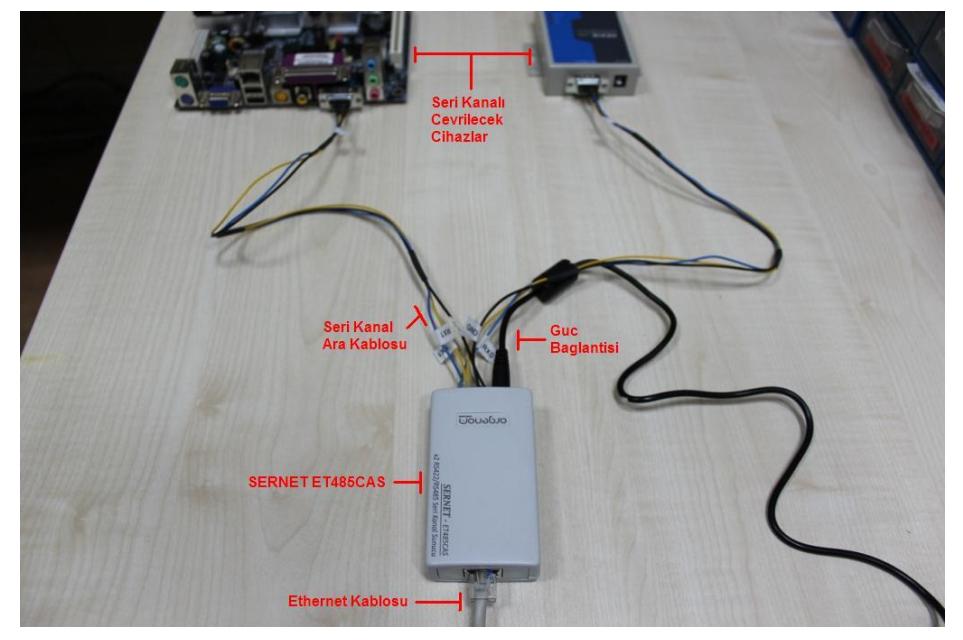

**Şekil 7.** Bağlantıları yapılmış SERNET™ ET485CAS

6- SERNET™ ET485CAS'a güç verildiğinde Adım 2'de ayarladığınız statik IP ve "Subnet Mask" değerlerine uygun olarak çalışmaya başlayacaktır. Cihazınızı istediğinizde web sayfası aracılığıyla tekrar konfigüre edilebilirsiniz (Bknz. Bölüm 6).

#### <span id="page-6-0"></span>**5 Kullanım**

- <span id="page-6-1"></span>*5.1 Hyperterminal Programı ile Kullanım*
	- 1- Windows başlat menüsünden sırasıyla **Programlar**, **Donatılar**, **Haberleşme** menülerine tıklayarak **Hyperterminal** programından yeni bir pencere açın.
	- 2- Yeni bağlantı için bir isim belirleyin ve Tamam'a basın.

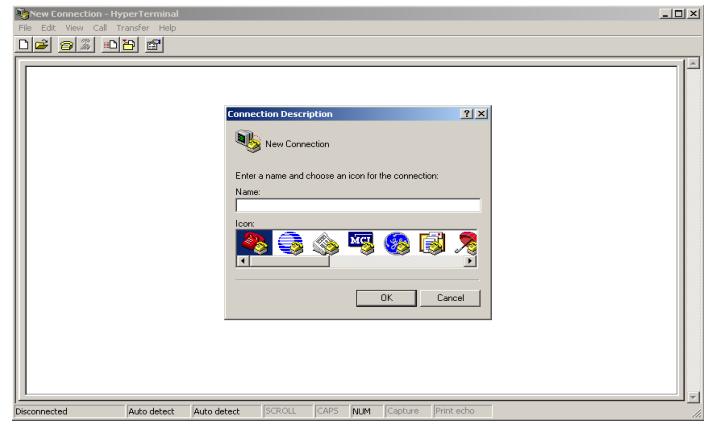

**Şekil 8.** Hyperterminal Giriş Ekranı

3- Gelen ekranda, kullanılacak bağlantı olarak menüden TCP/IP (Winsock) seçeneğini seçin.

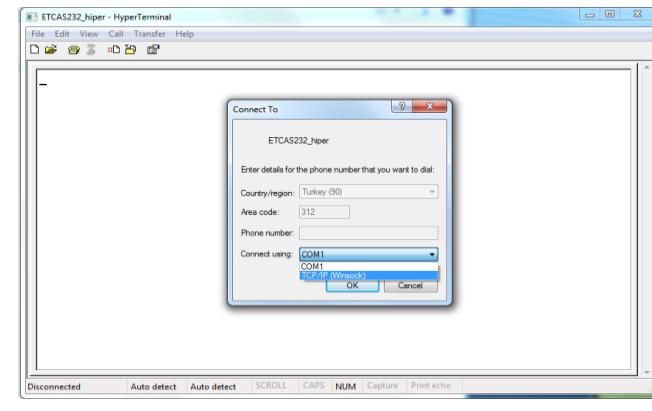

 **Şekil 9.** Hyperterminal Arayüz Seçim Ekranı

4- Port seçeneğine 23 ve Host adres seçeneğine SERNET™ ET485CAS'ın IP adresini yazın.

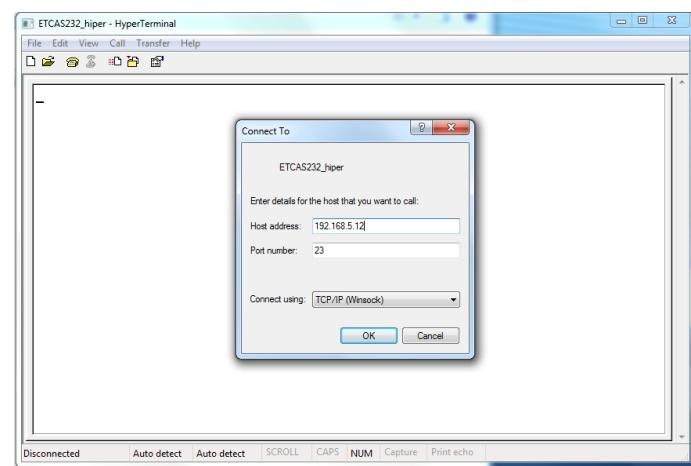

**Şekil 10.** Hyperterminal Ayar Ekranı

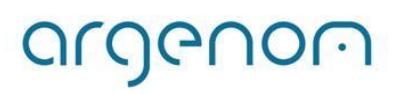

argenom

5- Hyperterminalden *gönderilen karakterleri* görüntüleyebilmek için ASCII ayarlarını yapmanız gerekir. Bunun için **Dosya** menüsünde **Özellikler**e tıklayın, gelen ekranda **Ayarlar** sekmesini seçip sağ altta bulunan **ASCII ayarların**a tıklayın. Gelen ekrandaki kutucukları aşağıdaki resimle aynı olacak şekilde işaretleyin.

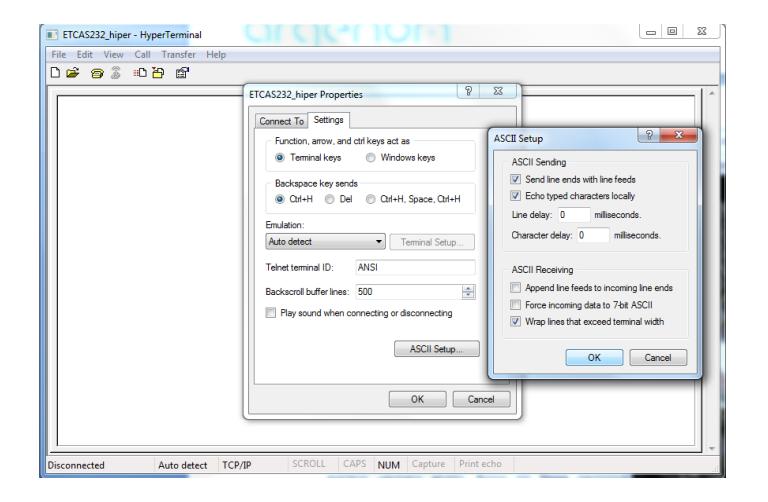

#### **Şekil 11.** Hyperterminal ASCII Ayar Ekranı

6- Artık, hyperterminalden gönderdiğiniz tüm karakterler Ethernet üzerinden SERNET™ ET485CAS'e ulaştıktan sonra seri kanala (RS485/RS422) çevrilerek cihazınıza gönderilir. Aynı şekilde cihazınız tarafından seri kanaldan (RS485/RS422) gönderilen bilgiler SERNET™ ET485CAS tarafından Ethernet'e çevrilerek Hyperterminal programından görüntülenir.

#### <span id="page-7-0"></span>*5.2 Diğer Programlar ile Kullanım*

SERNET™ ET485CAS, Hyperterminal gibi hazır programlarla veya *TELNET protokolüne uygun* herhangi bir yazılım (diğer hazır yazılımlar veya kendi yazılımınız) tarafından kullanılabilir.

#### <span id="page-7-1"></span>**6 Konfigürasyon**

1- Herhangi bir web tarayıcıda SERNET™ ET485CAS IP adresini girerek web arayüzüne ulaşabilirsiniz.

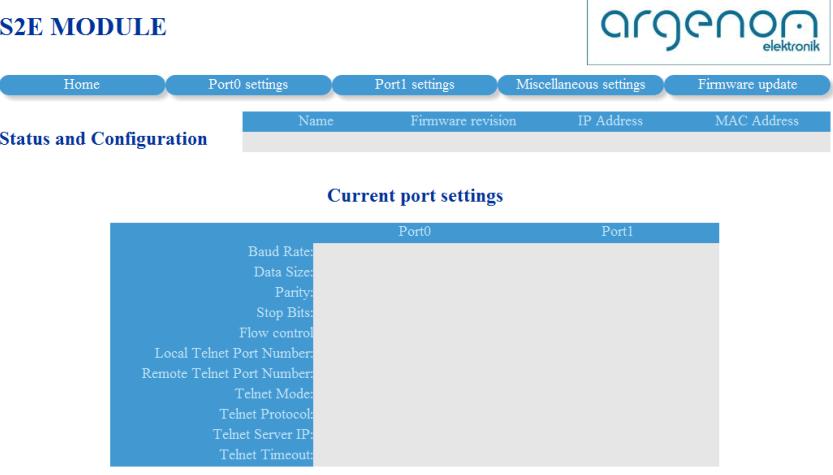

#### **Şekil 12.** Web Tabanlı Konfigürasyon Ekranı

Anasayfada cihazın adı, yazılım versiyonu, IP adresi, MAC adresi ve portların güncel ayarları görülür.

argenom

2- Port0 veya Port1 Settings menüsüne tıkladığınızda, birinci sütunda portun güncel değerleri görünür. Ayarları değiştirmek istediğinizde ikinci sütunda istediğiniz ayarları seçip onay butonuna basmanız yeterlidir.

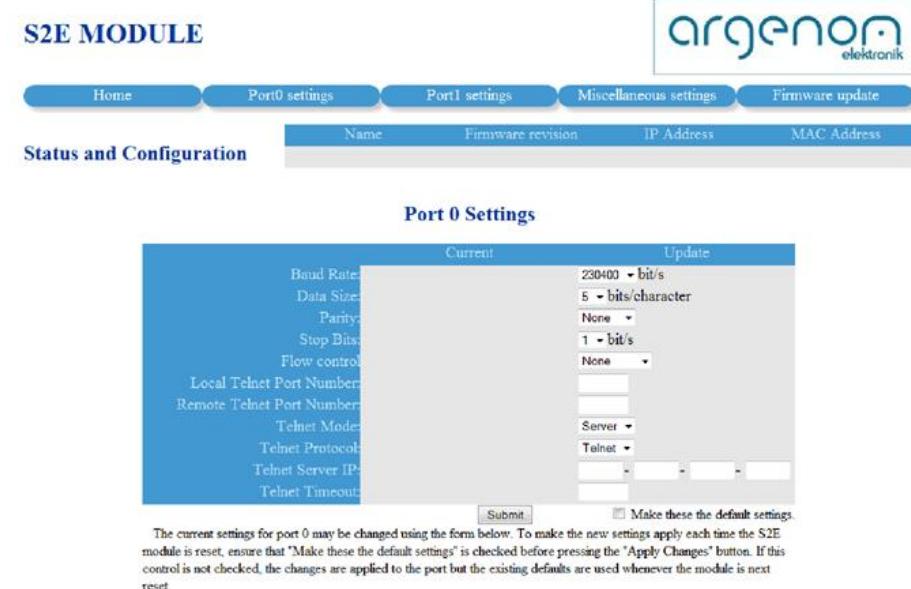

**Şekil 13.** Web Tabanlı Konfigürasyon Ekranı -Port0 Ayarları-

3- "Miscellaneous settings" menüsüne tıkladığınızda IP ayarlarını ve genel ayarları yapabilirsiniz. Ayrıca istediğiniz zaman cihazınızı fabrika ayarlarına döndürebilirsiniz.

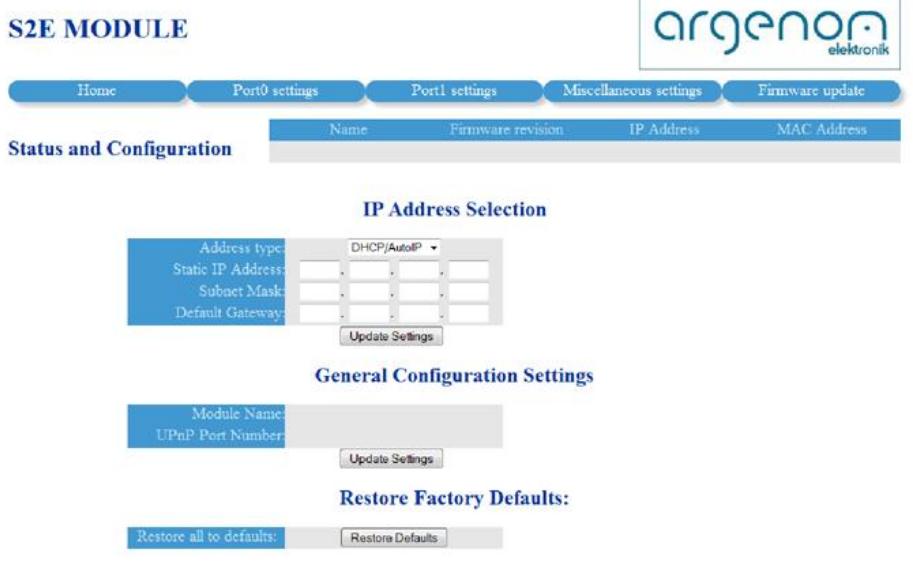

#### **Şekil 14.** Web Tabanlı Konfigürasyon Ekranı -"Misc" Ayarlar-

ť

# <span id="page-9-0"></span>**Diğer Bilgiler**

**1- Seri Kanal Konnektörü Bağlantı Şeması** 

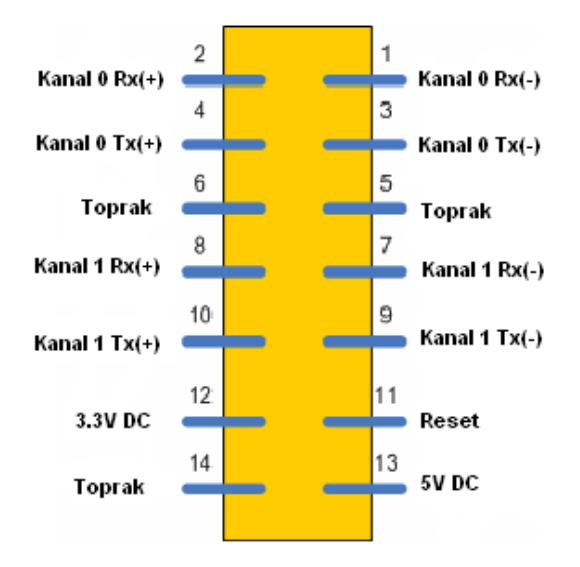

**Şekil 15.** Seri Kanal Konnektörü Pim Diyagramı

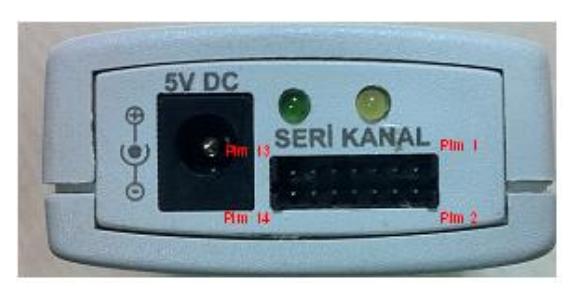

 **Şekil 16.** Seri Kanal Konnektörü Yön Referansı

# **2- İşaret İsimleri ve Açıklamaları**

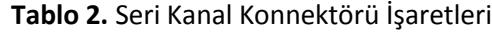

<span id="page-9-1"></span>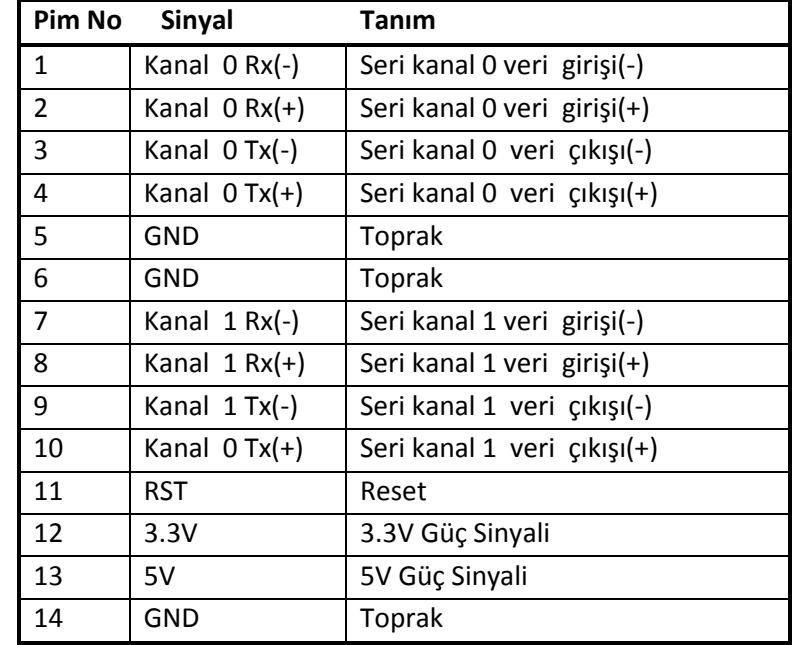

# **Hata Giderme**

-

# <span id="page-9-2"></span>**Revizyon Tarihçesi**

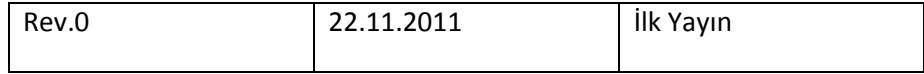

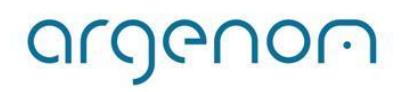